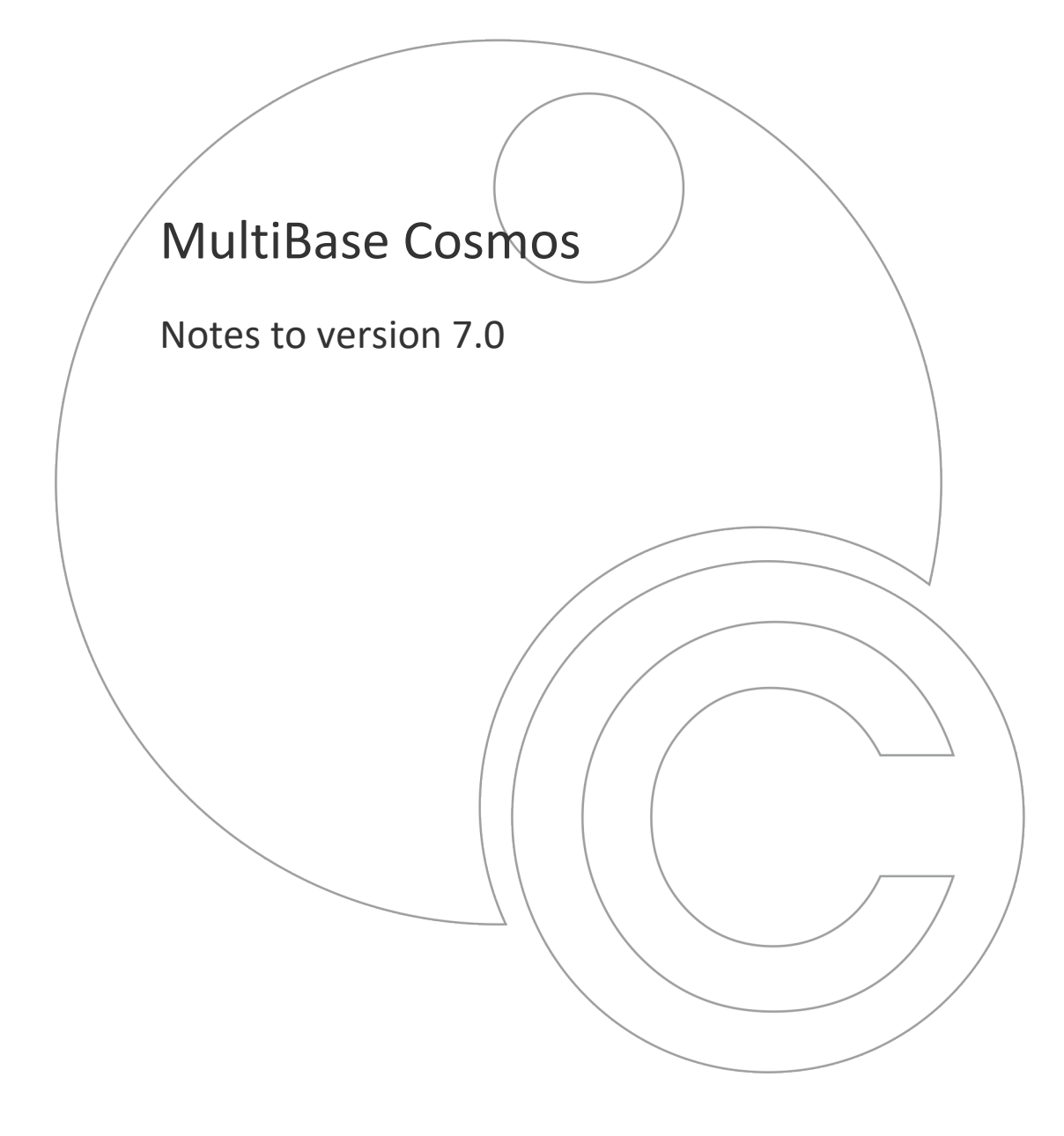

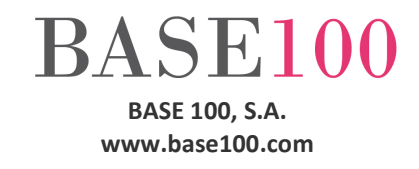

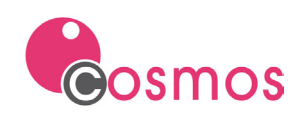

## **Index**

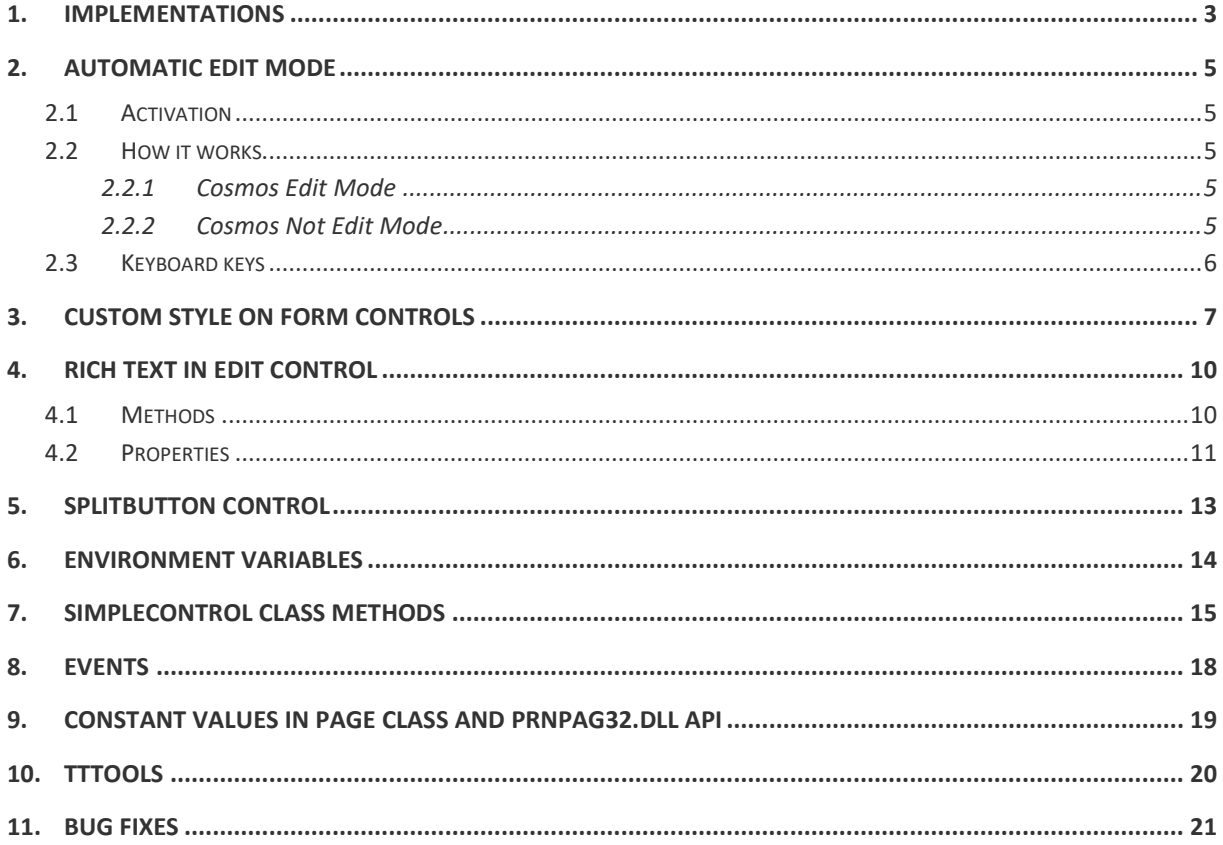

© Copyright BASE 100, S.A. All rights reserved. All products mentioned in this document are trademark or registered trademark of their respective owners.

 $[NT_CO_7O_v1_en.docx]$ 

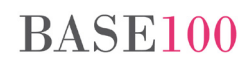

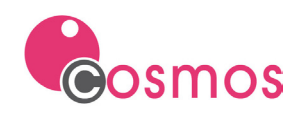

## <span id="page-2-0"></span>**1. Implementations**

- New automatic edit mode in the Cosmos maintenance's forms in Grid controls. The implementation has been developed for both Edit Mode and Non Edit Mode (environment variable AUTOEDITMODE).
- New visual style in the Form controls.
- The next operations will be allowed in Grid controls:
	- o Select a range of rows.
	- o Copy the data of the rows to the clipboard.
	- o "On Click" event on the Grid's client area.
	- o Query and modify the show order of the columns of the Grid.
	- o Adjust the width of the columns to the maximum size of the visible data when you click on the column header separator.
	- o View the full value of the cell of a Grid control. It is possible to visualize it in the tooltip window that appears when the mouse pointer passes over the cell.
- In the following controls: Edit field, Text and Panel, it is possible to copy the text to the clipboard when they are disabled.
- Edit Field Control. You can use an edit control as a rich text edit control.
- In Tree List controls:
	- o It is possible to add filters in the header of the Tree-type List Box controls (AllowColumHeaderFilter method).
	- o Whether the first column is visible, when pressing the left arrow key, the focus will place on the parent node of the selected element.
- It is possible to sort by Datetime type columns in List controls.
- It is possible to include constants in the Text controls of the Page class so that when generating a report, the Cosmos runtime changes them with its value.
- SplitButton. This button will have the functionality of the Push Button control and also the option to display a menu or a Form.
- The possibility of signing PDF documents from Cosmos has been implemented. See **[CosSignPdf.](http://www.base100.com/en/technotes/utils_cossignpdf_en.html)**
- The GetProperty and SetProperty methods of the Control class will support the "underline" and "Strikeout" values for the Font property.
- TTTOOLS. Two new parameters have been implemented to be able to repair all the tables in the database or only one of them.

# **BASE100**

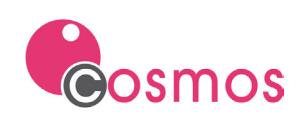

- Development environment:
	- o It is possible to visualize the structure in tree of the controls children of a control of the Screen or of a page of impression, in such a way that the parent-child structure of the screen can be easily visualized. With the pointer located on the control, press the right mouse button and select the option "Control Info".
	- o The "Esc" key allows to exit the TEST option of a Screen when the focus is not in an edit field.

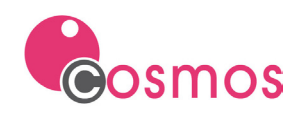

## <span id="page-4-0"></span>**2. Automatic edit mode**

An automatic mode has been implemented to modify the records of a table.

This mode can only be used in:

- a) Maintenance Forms using the predefined Form commands (editing and non-editing modes).
- b) Whether the control used in the maintenance of the table is a Grid.
- c) The table is in Browse status.

### <span id="page-4-1"></span>**2.1 Activation**

This mode can be activated at the module level, in the Form class or globally.

• Module level:

**Module.SetOption("AUTOEDITMODE", TRUE)**

• Form class level:

**objForm.SetOption("AUTOEDITMODE", TRUE)**

• Globally:

**Environment variable AUTOEDITMODE=TRUE**

### <span id="page-4-2"></span>**2.2 How it works**

#### <span id="page-4-3"></span>2.2.1 **Cosmos Edit Mode**

Whether this mode is activated, launching the On-click event in the Grid control of a Formtable will edit the child control and the table will be edited for modification. Automatically:

- a) The **AcceptEdit** and **CancelEdit** commands wil be activated.
- b) The querying and delete commands will be deactivated.
- c) The EditUpdate command and the On Edit table event of the current table will be sent.
- d) The record will be locked.

Whether the field value is not modified, the **CancelEdit** command will be sent automatically**.**

Whether the value is modified, the AcceptEdit command will be sent when the current file is changed.

When the cursor is on the last row of the Grid control and the down arrow key is pressed, the Formtable will be set to status New. To add the record, press the up arrow to change the active row, or execute the AcceptEdit command.

#### <span id="page-4-4"></span>2.2.2 **Cosmos Not Edit Mode**

Whether this mode is activated, launching the On-Click event in the Grid control of a Formtable will edit the child control. Whether the field value is modified, the command Update will be executed automatically. Whether the field is not modified, no command will be executed.

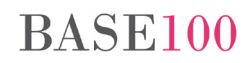

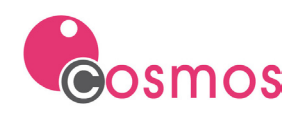

Whether de cursor is positioned in the last row of the Grid control and the down arrow key is pushed, the Formtable will be set to New state. In order to add the new row, the up arrow key must be pushed, or run the Add command.

## <span id="page-5-0"></span>**2.3 Keyboard keys**

• Moving the cursor between rows of the grid:

In order to moving the cursor from one row to the next or previous row, you can use the next keys:

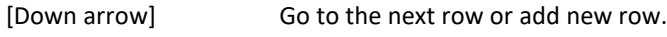

[Up arrow] Go to the previous row.

NOTE: If the control that is being edited at that moment has these keys captured, the focus will not change row, but the actions assigned to that control will be executed. For example, in the case of a drop list, when you press the up arrow or the down arrow keys, we go through the elements of the list and the current row will not be changed.

- Scrolling between the columns of a row:
	- o Cursor movement arrows:

[Right arrow] Go to the next column.

[Left arrow] Go to the previous column.

- o [Tab]. Go to the next field in the same row. When you reach the last column of the row, the focus will be placed on the next control that has been established in the tabulation order of the Form (it will not be placed in the next row of the Grid).
- o [Shift]+[Tab]. The focus will be positioned in the previous column. Upon reaching the first column of the row the focus will be positioned in the corresponding control according to the tabulation order of the Form (it will not be placed in the previous row of the Grid).
- o [Return]. Pressing this key will focus on the next column. When you reach the last column of the row, the focus will be placed on the next control, as established in the tabulation order of the form (it will not be placed on the next row of the grid).

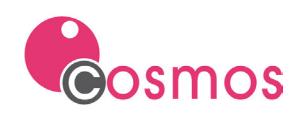

## <span id="page-6-0"></span>**3. Custom style on Form controls**

A new display style has been implemented for the controls of a Form.

In this new style the controls will be drawn with rectangular borders and flat colors, without taking into account the visual style of the Windows OS where the application is running.

In addition, you can change the default colors of the background and text of all controls, by type of control, respecting the colors of those who were assigned a color other than this at design time or at runtime.

These changes will only have an effect on execution, they can't be viewed at design time.

To activate this new display mode it will be necessary:

- 1. Define the **COSMOSVISUALMODE** environment variable in the project configuration file. The value of this variable must be 7.
- 2. Create a new section in this file with the name **[Custom Colors].** This section will only have to be defined if you want to change the colors that Cosmos assigns by default.

Indicate the name of the property and assign it a color. The color can be assigned by:

- a. The expression Rgb (red, green, blue), being red, green and blue the shades of color in base 10.
- b. With the hexadecimal value represented by the color, using an expression in the following format: #RRGGBB, where RR, GG and BB are the hexadecimal value corresponding to red, green and blue respectively.

### **Colors in BOX controls**

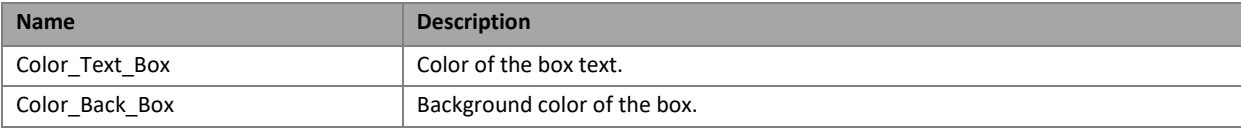

#### **Text colors and header background colors in GRID and LIST controls**

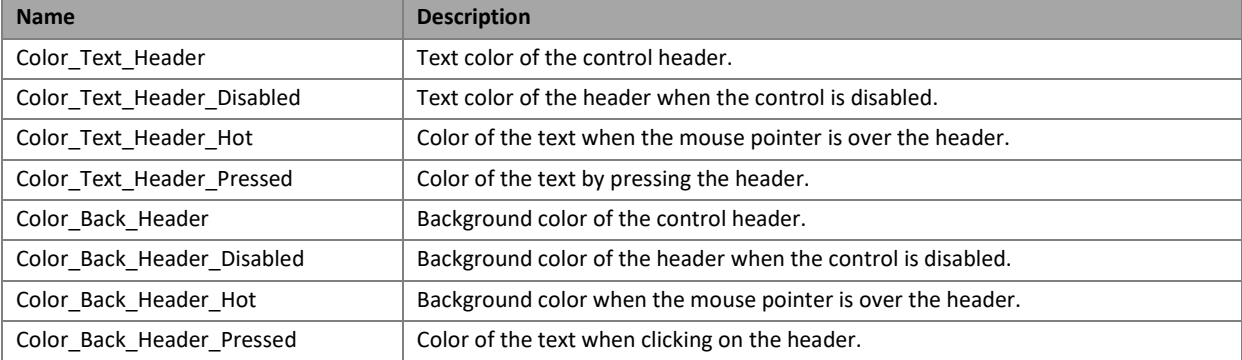

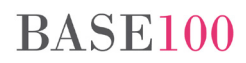

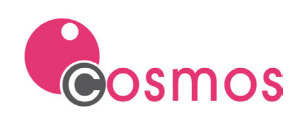

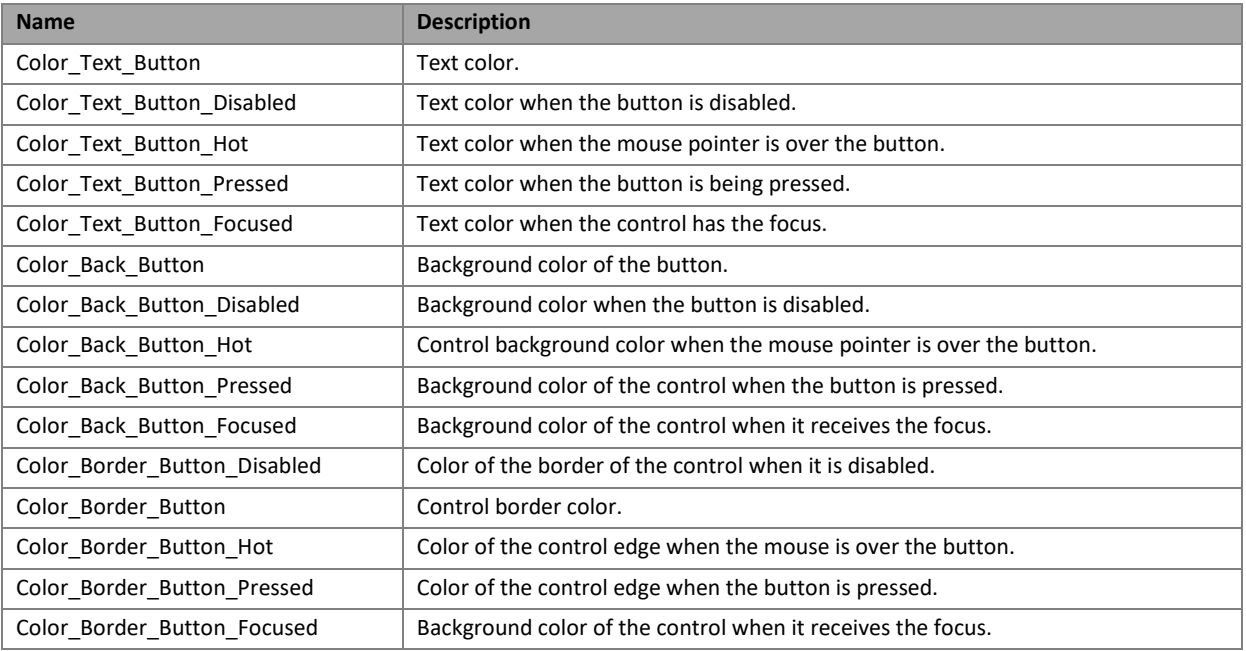

### **Color de texto, color de fondo y color de bordes en controles Button**

## **Background color, text color and border color of auxiliary buttons for Spin controls, Edit Field with combo, Drop Llist and Drop Edit**

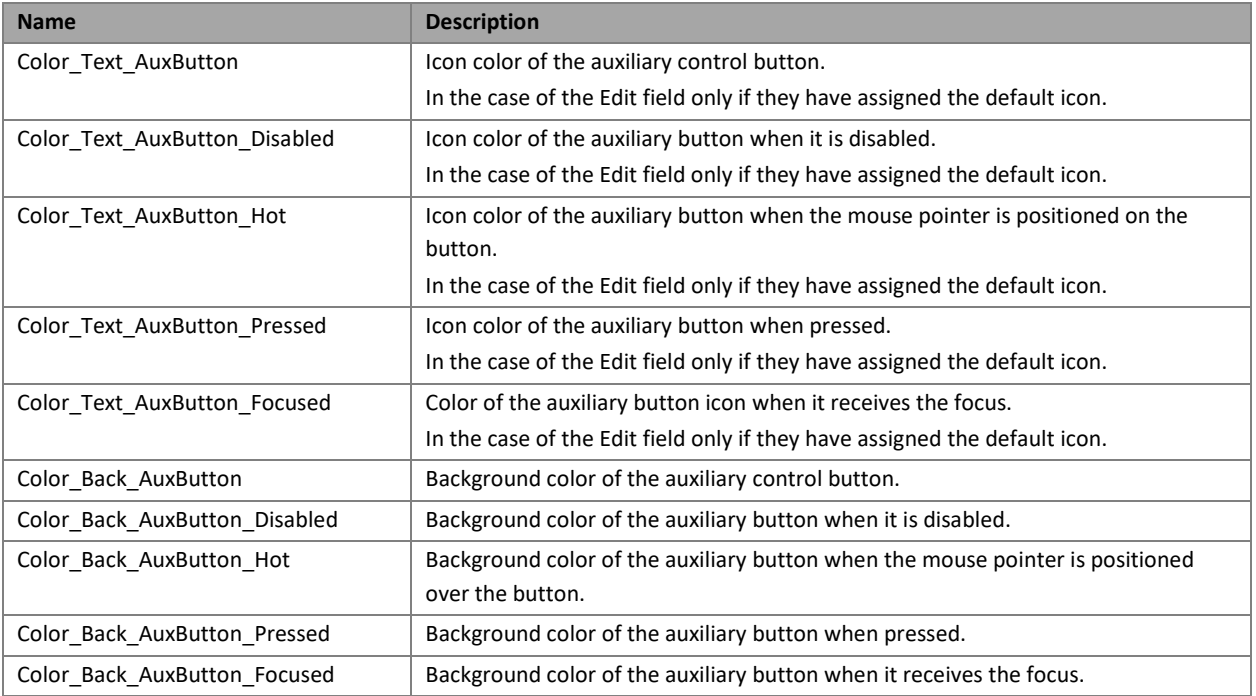

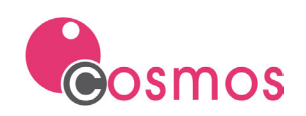

### **Background color and border color in Tab controls**

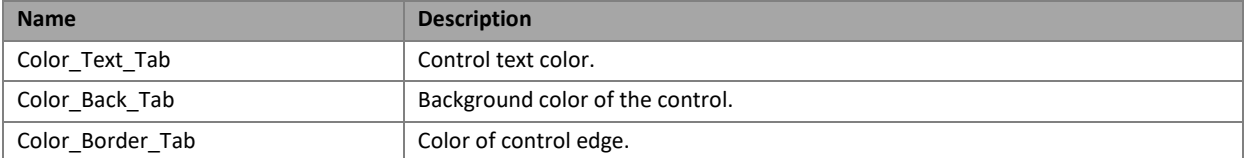

### **Text color in Text controls**

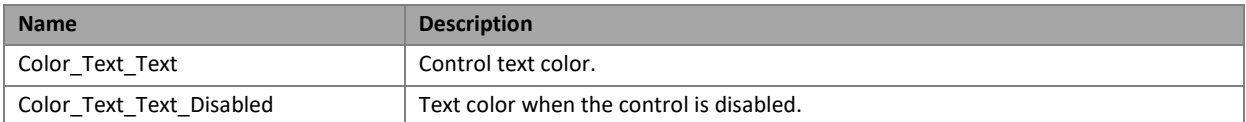

### **Text color of a Radio Button control**

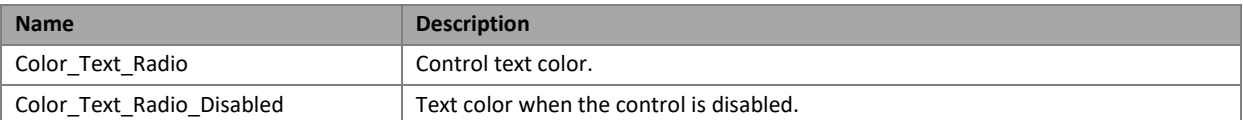

### **Text color of a control Check**

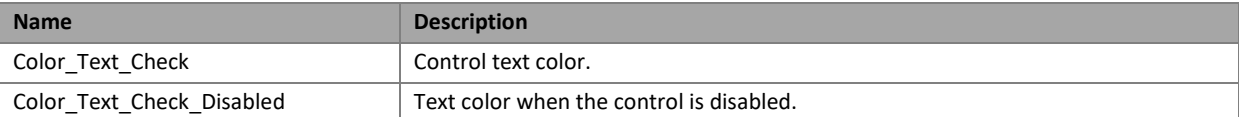

### **Text color of a Hightlighted control**

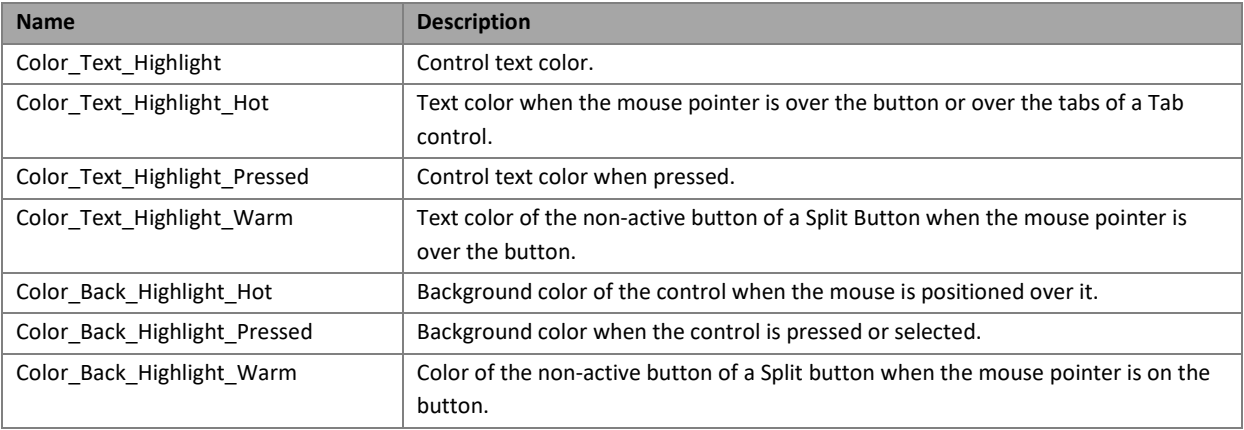

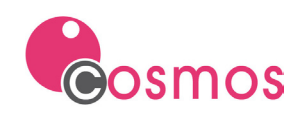

## <span id="page-9-0"></span>**4. Rich text in Edit Control**

The possibility of using an editing control as an editing control with rich text has been implemented.

To do this, you have to check the Check control "Rich Text" in the properties dialog of the control in the General tab.

### <span id="page-9-1"></span>**4.1 Methods**

All the methods listed below belong to the SimpleControl class, but are indicated in this section for clarity.

• RichTextAddText

Add text to the end of the editor.

**RichTextAddText (text as Char)**

• RichTextGetProperty

Checks the value of a property of the selected text or the paragraph where the cursor is located.

**RichTextGetProperty (name as Char ,VAR value as Object ,VAR indexes as ArgList OF Object)**

Parameters:

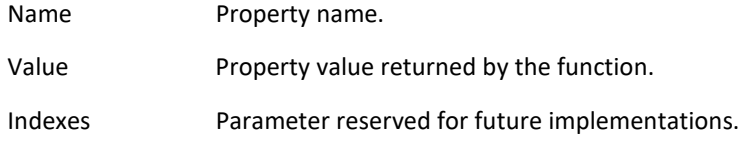

• RichTextSaveToFile

Saves the content of the rich text control in a file with the indicated format.

**RichTextSaveToFile (fileName as Char ,fileFormat as Char) return Boolean**

Parameters:

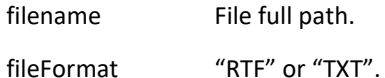

• RichTextSetProperty

Assigns property to the selected text of a rich text or to the paragraph where the cursor is located.

```
RichTextSetProperty(name as Char ,VAR value as Object ,VAR indexes as ArgList 
OF Object)
```
Parameters:

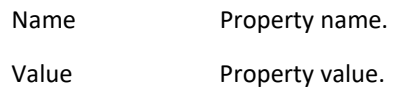

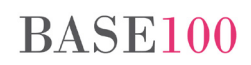

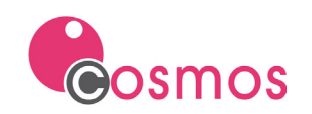

Indexes Parameter reserved for future implementations.

• RichTextPrint.

Prints the contents of the control to the indicated printer.

**RichTextPrint (printerName as Char ,showPrintDlg as Boolean default FALSE)**

Parameters.

PrinterName Name of the printer for which you want to print.

showPrintDlg If its value is TRUE, it will show the printer selection box.

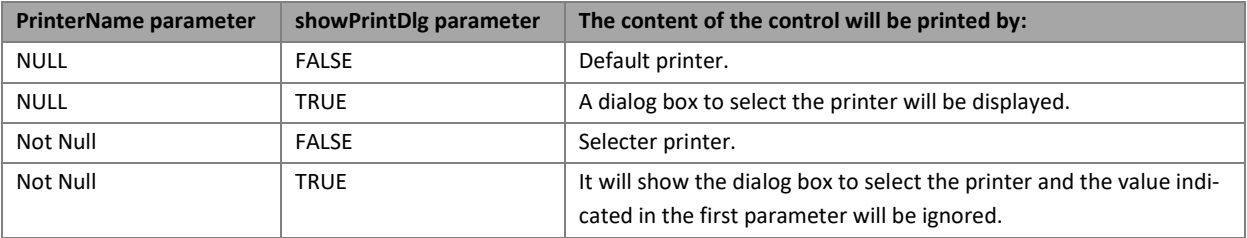

## <span id="page-10-0"></span>**4.2 Properties**

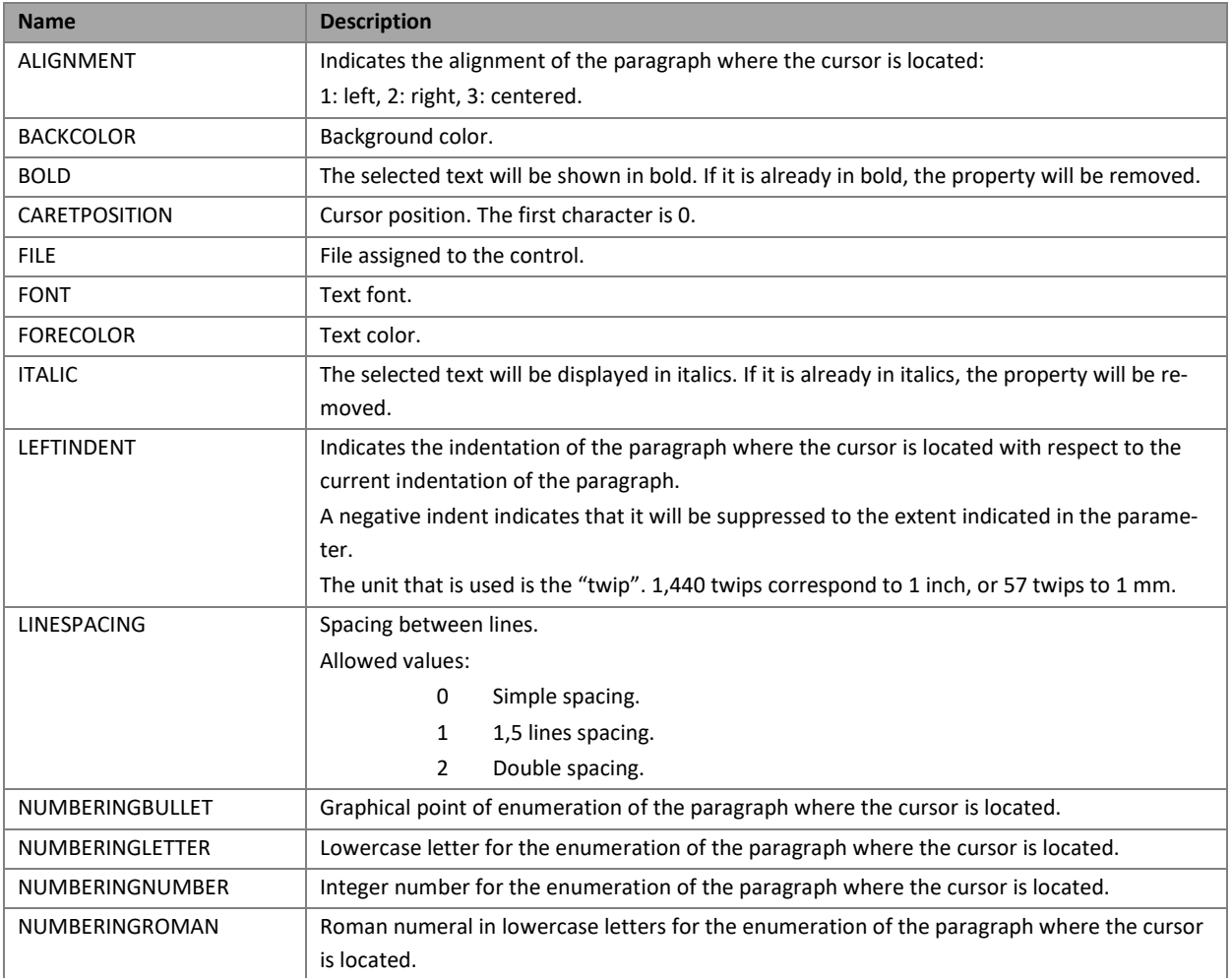

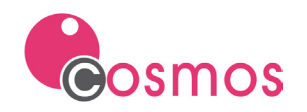

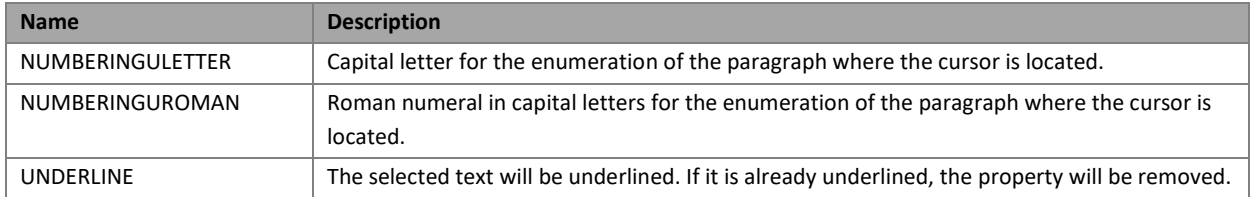

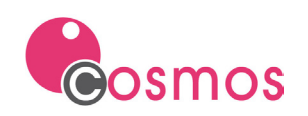

## <span id="page-12-0"></span>**5. SplitButton Control**

The Split button is a more complex control than a Push Button control. It is a split button that has a predetermined action followed by a divider line and an arrow.

If you press the secondary button of the control (on the arrow) a menu or a form will be displayed, and it will not execute the predefined action of the button. If you click on the primary button, the default action will be executed (On Click event or the associated button command), that is, it will work as a Push Button control.

These buttons are defined at runtime, not at design time, by invoking the SetSplitButton method of the SimpleControl class.

**BASE100** 

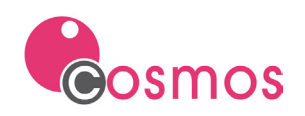

## <span id="page-13-0"></span>**6. Environment variables**

• **ALLOWCOPYCONTROLDATA**. Indicates to the runtime that the user can copy to the clipboard the contents of a control of type Edit, Text or Panel when they are disabled using a combination of keys. The key combination associated with this action is [Control] + [Click].

This variable can be defined in the project configuration file or in the Cosmos configuration file in the [Environment] section, in the module (SetOption method) or in the Form class of the form (SetOption method).

The allowed values are: TRUE and FALSE.

• **AUTOEDITMODE.** Activates the automatic editing mode in the Form.

This variable can be defined in the Cosmos configuration file, in the project configuration file or through the SetOption method in the module or in the Form.

The allowed values are: TRUE and FALSE.

• **CONNECTIONSTRING.** Environment variable for ODBC connections. It has been implemented to allow connection to an ODBC driver using a connection string.

Allowed values: TRUE/YES o FALSE/NO.

If the value indicated is TRUE or YES, the connection string must be defined. This connection string will be indicated in the DBNAME environment variable or in the Connect method of the SqlServer class.

If the value is FALSE or the connection with the driver is not defined, it will be done using the user or system DSN defined in the system data source.

• **DEBUGFORMTABLE**. It allows showing in a tooltip the name of the table and the column to which the field of the Formtable in which the focus is positioned belongs.

The variable can be defined in the project configuration file or in the Cosmos configuration file in the [Environment] section.

Allowed values: TRUE and FALSE.

• **SHOWGRIDTOOLTIP.** It allows to show in a tooltip the complete content of a cell of a Grid control when the mouse passes over that cell. The tooltip will only be shown if the contents of the cell are cut off.

The variable can be defined in the project configuration file or in the Cosmos configuration file in the [Environment] section, in the module (SetOption method) or in the Form class (SetOption method).

Allowed values: TRUE and FALSE.

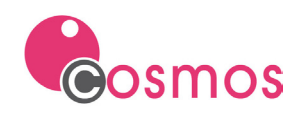

## <span id="page-14-0"></span>**7. SimpleControl class methods**

• **AllowGridMultiSelect.** Allows you to select one or more rows in a Grid control.

#### Syntax:

#### **AllowGridMultiSelect (allow as Boolean)**

Parameters:

allow Indicates whether or not more than one row will be allowed in a grid control.

Allowed value: TRUE and FALSE.

To select a range of records in a Grid control, the mouse pointer must be positioned in the first row of the range to be selected and, keeping the Shift key pressed, move the mouse pointer to the last row of the range to be selected.

• **CopyGridSelectedRows.** Allows to copy the contents of the rows of a Grid control to the clipboard, in csv format and separated by a semicolon.

Syntax:

**CopyGridSelecdRows ()**

• **GetGridClickedRow.** It allows to obtain the identifier of the row of a Grid control.

Syntax:

**GetGridClickedRow () return integer**

Returns:

The number of the last row where the Grid control was clicked.

NOTE: If the On Click event that is launched is one of the child controls, the row number will not be updated.

• **GetGridColumnsOrder.** It allows to obtain the order in which the columns of a Grid are displayed.

The order can be set by the user (so that the user can move the columns of a Grid the value of the AllowShiftColumns property must be true) or programmer with the SetGridColumnsOrder method.

Syntax:

**GetGridColumnsOrder() return Char**

Returns:

A string of characters with the names of the controls that are part of the Grid, separated by the character  $"|"$ .

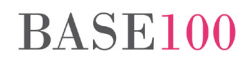

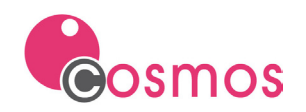

• **GetGridSelectedRows**. It allows to consult the list of selected rows in the Grid.

#### Syntax:

```
GetGridSelectedRows(VAR firstRow as Integer ,VAR firstCol as Integer ,VAR 
lastRow as Integer ,VAR lastCol as Integer)
```
#### Parameters:

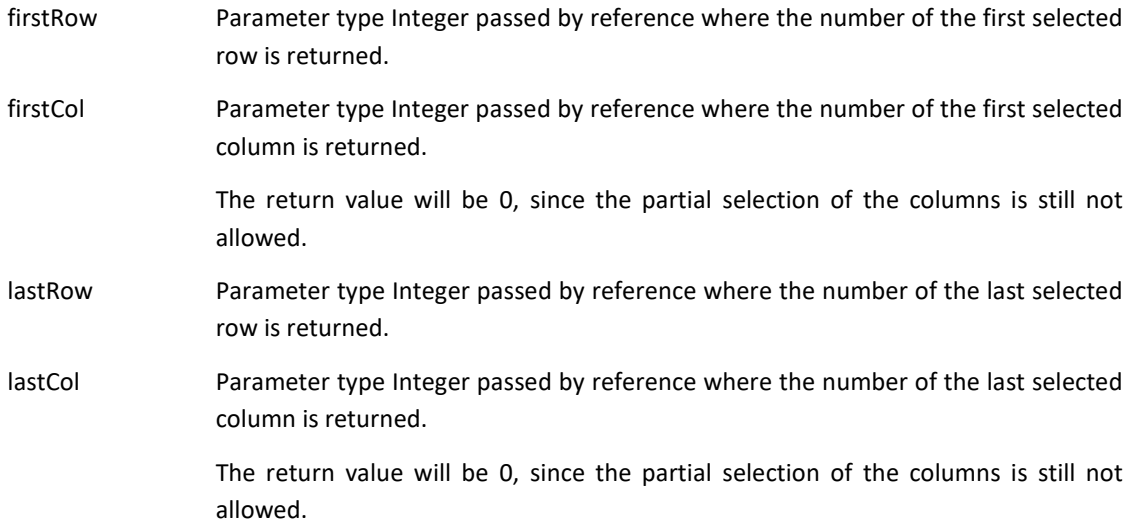

• **SetGridColumnsOrder.** It allows to establish an order in the columns of a Grid.

#### Syntax:

#### **SetGridColumnsOrder(columnName as Char)**

#### Parameters:

columnName String of characters where the ordering sequence to be established is indicated. The syntax will be the following::

**id\_control1|id\_control2|id\_control3|…** 

Where id controln is the identifier name of the control.

• **SetSplitButton.** When invoking this method, a Push Button control will be displayed as a Split Button control.

Syntax:

**SetSplitButton(VAR menu as Menu ,VAR form as Window ,splitType as Integer)** 

Parameters:

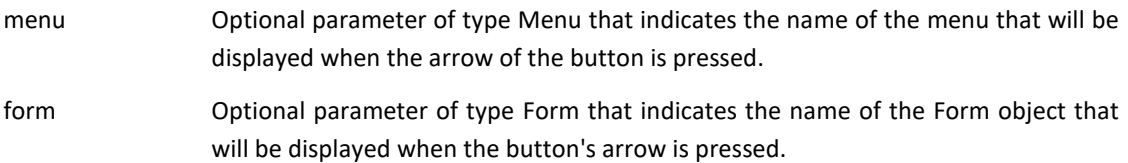

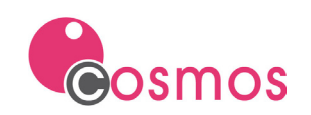

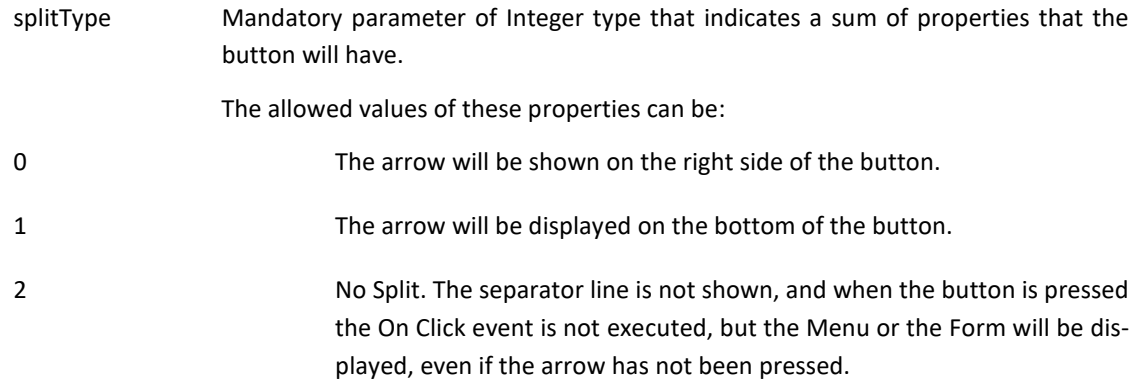

Note: The menu and form parameters are self-excluding, that is, only one of them must have value. The other parameter must have a NULL value.

MultiBase Cosmos. Notes to version 7.0

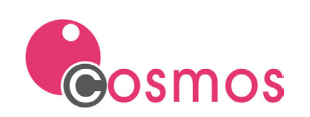

## <span id="page-17-0"></span>**8. Events**

- The events implemented in this version are the following:
	- o **Click:** over the client area of the Grid controls.

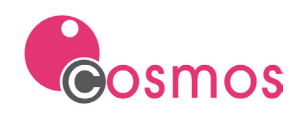

## <span id="page-18-0"></span>**9. Constant values in Page Class and Prnpag32.dll API**

A series of constants has been implemented in the Page class and in the "\* .pag" files used by the "prnpag" dll.

These constants are defined at design time in the Label property of the Text controls. It will be the runtime of Cosmos responsible for assigning the corresponding value during its execution.

The constants are:

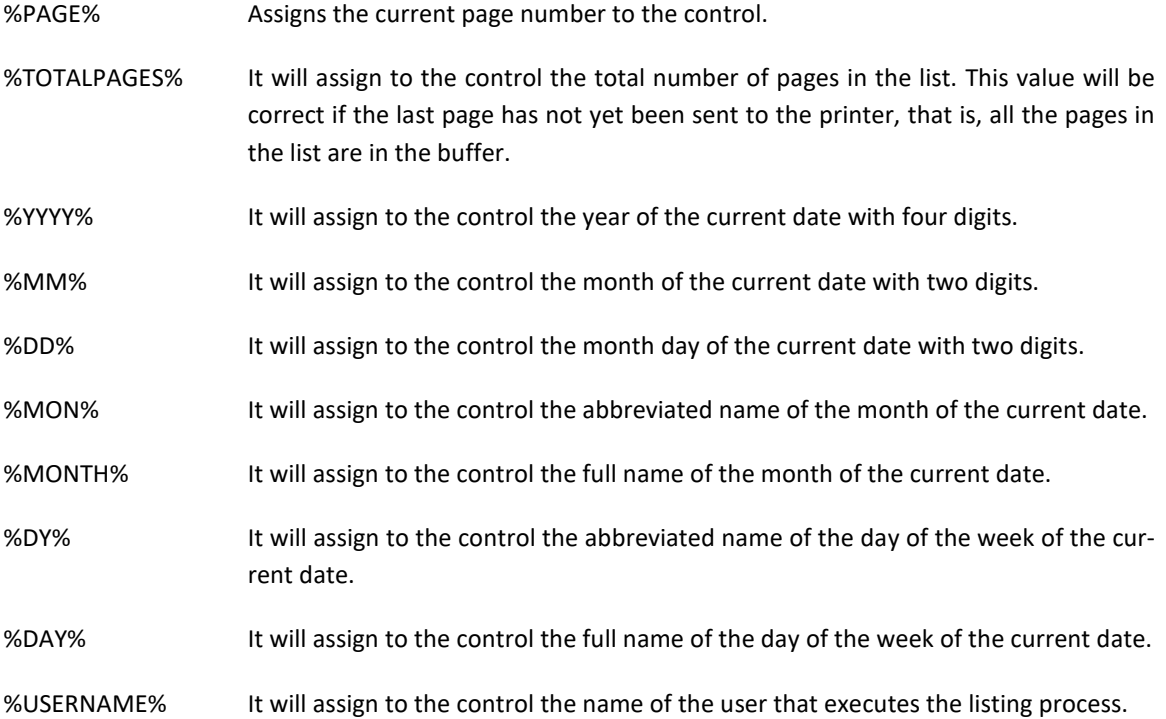

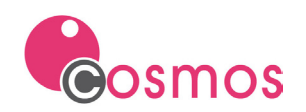

## <span id="page-19-0"></span>**10.TTTools**

Two new parameters have been added to the TTTools index check and repair tool.

## Sintaxis:

**TTTools [-ndl | dl] [-all] [path] [table]**

### Parameters:

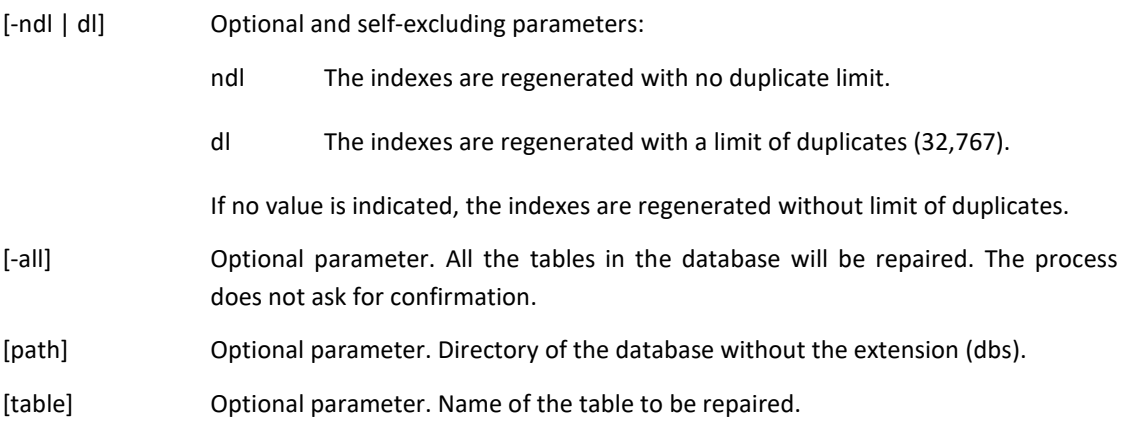

NOTE: The parameters [-all] and [table] are self-excluding.

Example:

Repair all the tables in the database without displaying the graphical interface of the tool:

tttools.exe -all c:\cosmos\proyectos\almafac

Repair a table in the database without displaying the graphical interface.

Tttools.exe c:\cosmos\proyectos\almafac clientes

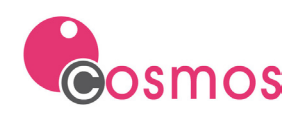

## <span id="page-20-0"></span>**11.Bug fixes**

- Cosrun. The data was not ordered correctly in a tree-type List Box control.
- Cosrun. When exporting to Excel the contents of a Grid control in which more than 2 columns were assigned a background color, a cosrun error occurred.
- Cosrun. When exporting to Excel the contents of a Grid that had been scrolled, the columns that were not visible were not exported.
- Cosrun. The scroll bar button in the lists was not shown with the style of the Windows theme.
- Cosrun. Tree type lists. If the environment variable DRAWTREELISTNODELINES was set to FALSE, the Glyph (symbol [+] or [-]) was not drawn in the correct place.
- Cosrun. Pressing the scroll button on the Grid controls and List controls did not scroll until the button was released. Now, as the button is pressed, the rows or columns of the control will be moved.
- Cosrun. The Check controls in the lists were not drawn in the correct position if the COSMOSXPTHEMESTYLE environment variable was set to FALSE.
- Cosrun. Execution error in Cosmos in the Sql.Connect method when making an "attach" to non-existent ODBC connection, after having established a previous ODBC connection and having made the disconnection.
- Cosrun. The ShowFontDialog method did not correctly return the charset indicated in the second parameter.
- In the development environment sometimes the selection of multiple controls with the option "Net Select" did not work.
- CTSQL. The LIMIT clause of the SELECT ... LIMIT .. INTO TEMP. Statement did not work.
- Cosrun. The ToChar method did not work correctly if the value of the first parameter was DAY, DY or D and the date corresponded to a Saturday (it always returned Sunday).
- Prnpag32.dll. The call to the function setGroupExportDataReport passing it as parameter "ALL" generated a Cosrun error..
- CTSQL. The "round" function of Ctsql does not work if you try to round more than 2 digits.
- Cosmos WebServer. If in the configuration file of the Cosmos WebServer application there was a blank line between the RESOURCEPATH variable and the [JAVA] section, the service would not start because the application did not load the file correctly.
- Cosrun. In the Grid control, when scrolling with the horizontal scroll, there came a moment when clicking on a cell the focus was not positioned in that cell, but in the previous column.
- Cosrun. When exporting the contents of a Grid control to Excel, if the cells had the bold font defined, this attribute was not exported in some cases.

# **BASE100**

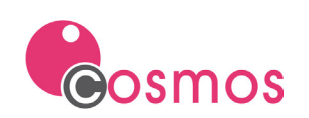

- Development environment. When clicking on the code editor of a Form class the combination of keys [Control] + [T] on the name of a control, if the tab of the Tab control where it was defined was different from the current tab, the focus was positioned on the control but did not change the Tab control page.
- Sometimes, when using icons files or graphics in JPG and PNG format, the following error occurred: "Unable to load COSGRA32.DLL". The runtime has been modified to load the graphical DLL the first time it is used, minimizing the possibility of the error occurring.
- The GetProperty method of the Control class did not return any value if the Font property had not previously been assigned a value with the SetProperty method. It should show the default Font used by Cosmos.
- Cosrun. A general protection error occurred when some of the properties of the json file were null or "".
- Cosrun. The buttons with the Highlight border property were always painted with borders. In this version, if the control has this option checked, the border of this will not be painted until the mouse pointer is not positioned over it.
- The NumRows method did not work when the PostgreSQL ODBC was used.